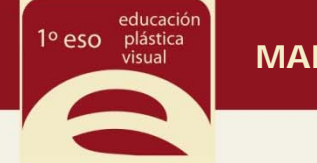

# **Pantalla inicial:**

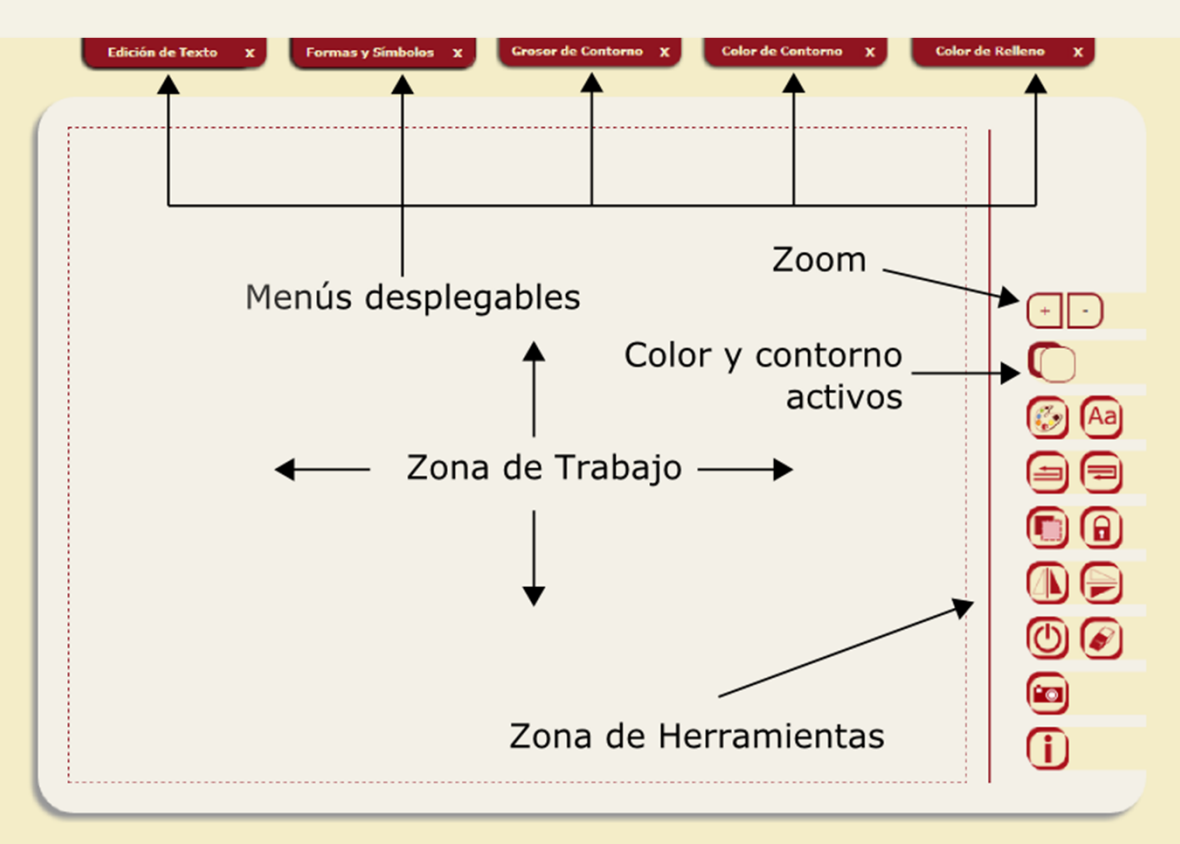

### **Pantalla con menús desplegados:**

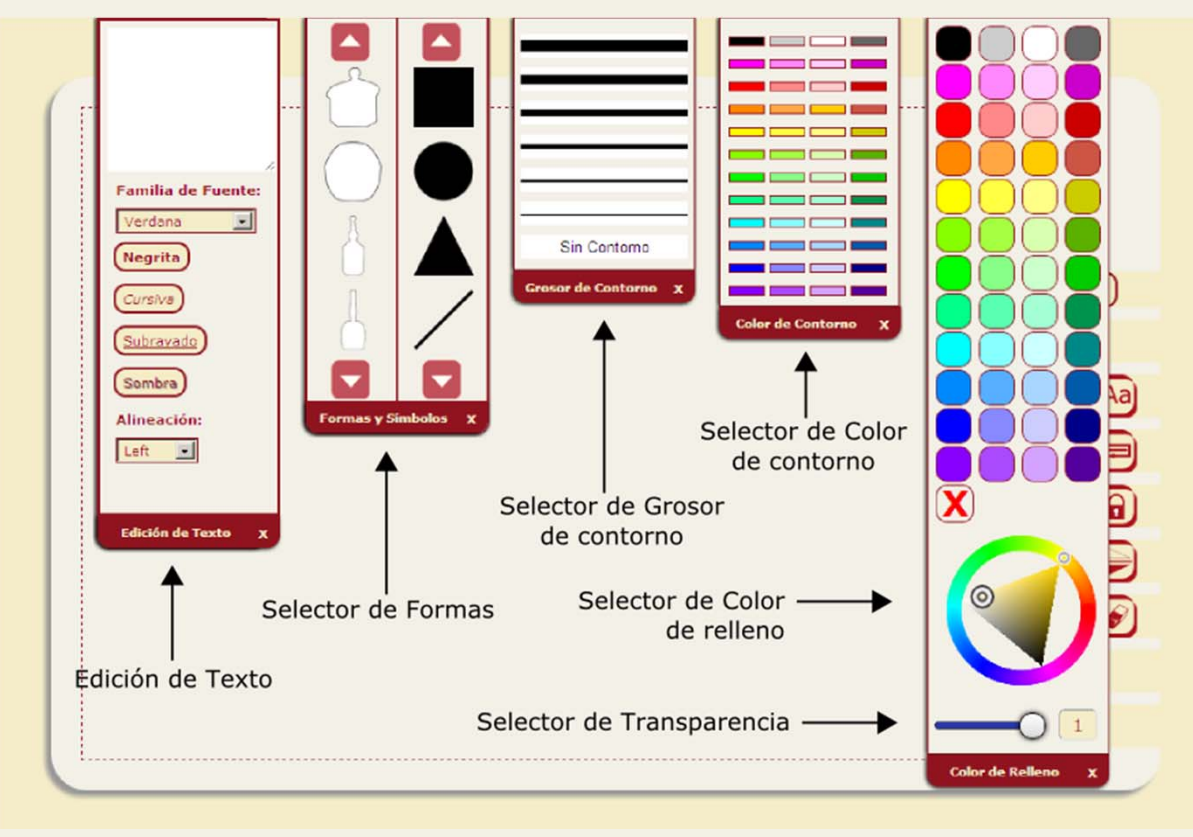

**Nota:** En algunos ejercicios no aparecerán todos los menús.

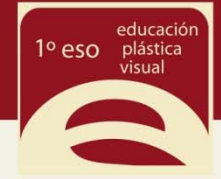

### **Significado de los iconos de la zona de herramientas:**

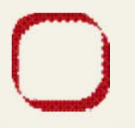

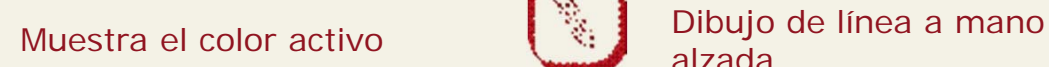

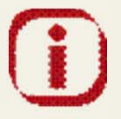

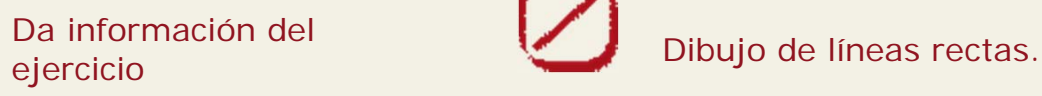

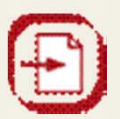

Carga imagen en el ejercicio desde el ordenador.

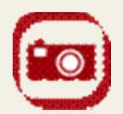

Crear una captura en forma de imagen del estado del ejercicio.

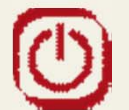

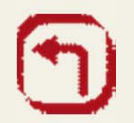

Deshace lo último hecho. Polígonos regulares..

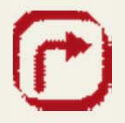

Rehace lo que se ha deshecho.<br>deshecho.

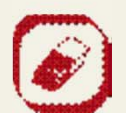

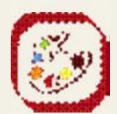

Colorea con el color activo en ese momento.

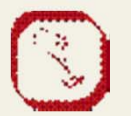

Rellena zona del mismo color con el color activo. .

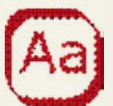

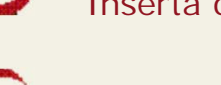

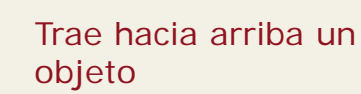

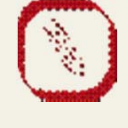

alzada.

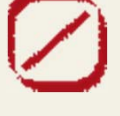

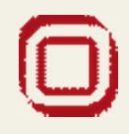

Rectángulo.

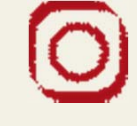

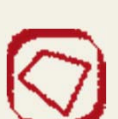

Reinicia el ejercicio. **Dibujo de línea poligonal** 

Circunferencia y círculo.

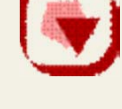

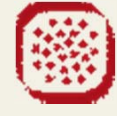

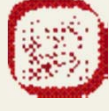

Elimina objeto o borra. **Entrecruzado de líneas.** 

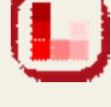

Dibuja cuadrados al mover el ratón.

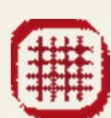

Muestra u oculta la rejilla de ayuda.

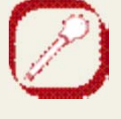

Inserta o edita texto Copia un color de la zona de trabajo y lo hace activo.

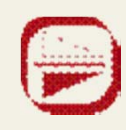

Voltea un objeto horizontalmente.

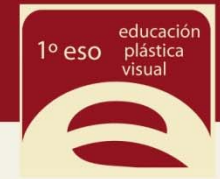

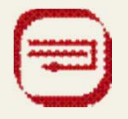

Manda hacia atrás un objeto

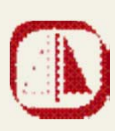

Voltea un objeto verticalmente.

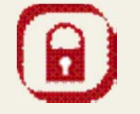

Clona objeto **Bloquea el movimiento y** escalado de un objeto.

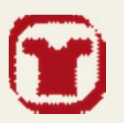

Pone color de fondo en el diseño de camisetas. .

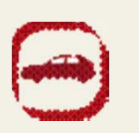

Pone color de fondo en el diseño de coche.

## **Guardar un trabajo:**

•Debes dar al botón

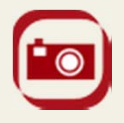

- •Se abrirá una ventana nueva con una captura de tu trabajo.
- •Haz clic con el botón derecho del ratón sobre la imagen y en el menú que se abre, •selecciona "Guardar imagen como…".
- •Aparecerá otra ventana en la que puedes indicar al ordenador dónde guardar el archivo de la imagen y ponerle el nombre que quieras.

### **Personalizar el trabajo:**

En todos los ejercicios puedes poner tu nombre, curso, etc… u otros datos que quiera tu profesor. Es conveniente hacerlo para que siempre se sepa cuáles son tus trabajos.

### **Cargar imágenes desde tu ordenador:**

•Debes dar al botón

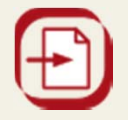

•Localiza en la ventana que se abre el lugar donde está localizado el archivo. •Si estás trabajando con una copia de esta aplicación guardada en tu ordenador no te dejará cargar archivos. Para poder hacerlo debes de utilizar la aplicación desde un servidor de Internet.

### **Uso del zoom:**

Puedes aumentar o reducir el entorno gráfico con los botones + y – que encontrarás en cada ejercicio práctico.

Es mejor no utilizar el zoom de los navegadores ya que podría dar problemas en alguno de los ejercicios.